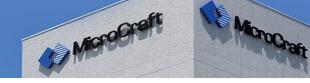

# Installation of PT Viewer – Easy as 1, 2, 3

1. Click on the 32-bit or 64-bit link on the IGI PT Viewer download page and save the download to a folder that has a short path name and no spaces in the path name. For Windows 7, 8, and 10, the Desktop typically meets this criterion.

If you are uncertain whether your system is 32 or 64-bit look at the properties of your system. Some ways to do this include:

- W7 Right click on Computer and select Properties.
- W8 Click the Start button, select Control Panel, select System.
- W10 Right click the Start button, select System.
- 2. Unzip the download, (right click and Extract Here).

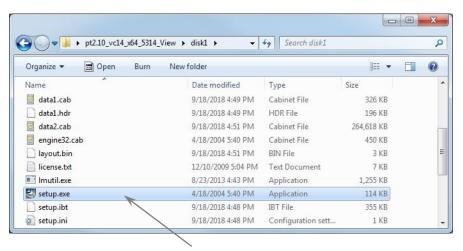

3. Navigate to...\disk1\setup.exe. Right click on it and Run as administrator. Follow the instructions displayed in the install wizard until installation is complete.

Start PT by dragging data to the IGI PT launch icon, [15], or double-clicking on it to start a new job.

### **Free Intro Tutorials**

Get started with <u>Software Tutorials</u> on YouTube. You can learn basics operations for the areas of the window, as well as tips for running commands, selecting locations, picking geometry,

## **How to Contact Technical Support**

If you have any problems installing this release, or if you have questions about the software, contact Technical Support through the Minnesota Software Center.

### **U.S. Headquarters**

USA MicroCraft, Inc. 1247 N Tustin Ave Anaheim, CA 92807

Phone: 714.482.2550

E-mail: software@usamicrocraft.com

### **Minnesota Software Center**

USA MicroCraft, Inc. 2405 Annapolis Ln N Suite 220 Plymouth, MN 55441

Phone: 612.721.6280

E-mail: software@usamicrocraft.com

If you are unable to reach Technical Support during business hours, please leave a message with your daytime phone number and a technician will return your call or send us an email.